Sede Judicial Electrónica

## **Consulta de señalamientos desde la Sede Judicial Electrónica**

Con el objetivo de acercar aún más la Justicia a ciudadanos y profesionales, la Sede Judicial Electrónica incorpora una nueva funcionalidad, la **consulta de señalamientos**, que permite **consultar la planificación de los señalamientos de las sedes en las que está implantada la Agenda NOJ.**

En la Sede Judicial Electrónica, elige **Trámites y Servicios** y dirígete a **Consulta de Señalamientos**. **Hay 3 formas de acceder a la información sobre los señalamientos según el caso**:

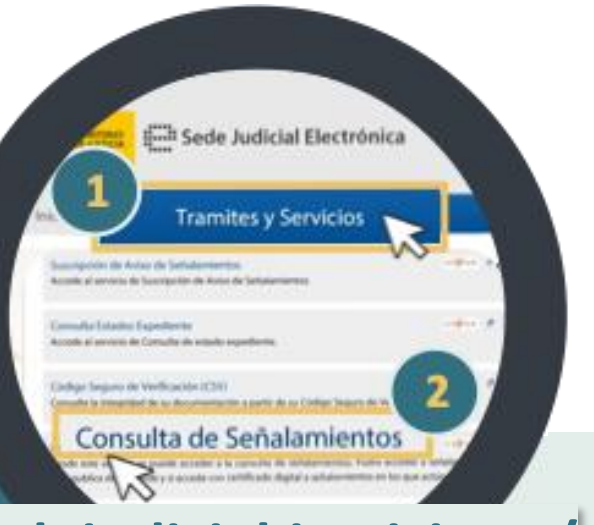

## **<https://sedejudicial.justicia.es/> ACCESO PÚBLICO** Cualquier persona sin necesidad de autenticación: Fechas de inicio y fin **Acceso Público Buscar** Órgano Judicial **2 3** Señalamientos en Agenda **1** Abre el desplegable **Acceso** Selecciona **Acceso público** Completa el formulario y pulsa **Buscar** ACCESO PRIVADO Autenticación del ciudadano para consultar los señalamientos en que actúa como interviniente:  $\hat{\ }$ Siempre aparecerá la mmm •**Certificado digital** agenda planificada de **Acceder al servicio clo** •**Clave Permanente** <u>ட</u>ு señalamientos para el Consulta de señalamientos órgano judicial y fecha **31 2** Pulsa Acceder al servicio **Elige un método de autenticación** de la escrita de señalamientos seleccionada. **AGENDA NOJ** ACCESO PARA PROFESIONALES Debe constar su DNI en el censo de profesionales de alta colegial Disponible para las sedes de: en el esquema compartido de datos: También podrá consultar los Badajoz, Mérida, Burgos, Cáceres, Ceuta, Ciudad **intervinientes asociados a**  Real, Cuenca, León, Melilla, Murcia, Soria, **ese señalamiento**. Valladolid, Ponferrada, Segovia, Ávila y Palencia **AHORA Acceso Profesionales** también puedes **consultar señalamientos 1 2** Pulsa **Acceso Profesionales Elige un método de autenticación** desde **Datalab.** 28.587 20.587

Si eres un profesional o ciudadano, accede desde tu móvil a través de la SEJUDE a la Agenda de señalamientos **escaneando el QR**.

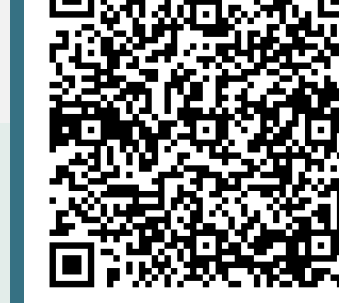